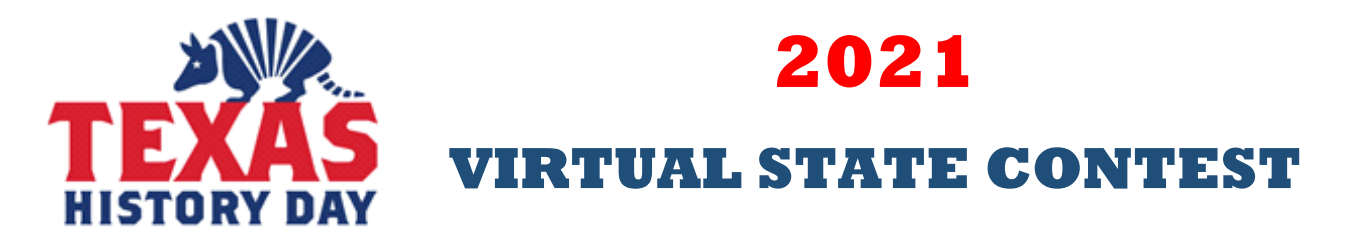

#### **IMPORTANT STEPS TO REGISTER FOR TEXAS HISTORY DAY**

- **1. Do not try to register until notified by the Regional Coordinator that your entry has been advanced to the Texas History Day registration site.**
- **2. Once you have been notified, go to https://tx.nhd.org/ and login to update your information. Do not create a new account. Login with the same username and password used for the regional contest. Check to make sure all information is correct. Double check for correct spelling, capitalization, etc.**
- **3. After you have made any changes or improvements to your entry, you will need to re-upload your files. Please follow the instructions for your category. These instructions can be found on the second page.**

**REGISTRATION and SUBMISSION DEADLINE**

# **March 27, 2021 (11:59 PM CST)**

### **REGISTRATION FEE - \$55.**

### **TEXAS HISTORY DAY VIRTUAL AWARDS CEREMONY**

# **April 24, 2021 (6:00 PM CST)**

## **FOR MORE INFORMATION GO TO** https://texashistoryday.com

## **Congratulations and Good Luck at Texas History Day!**

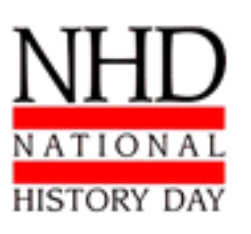

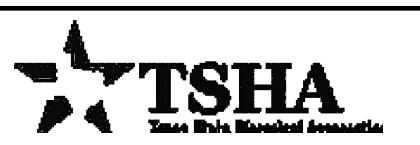

**Texas History Day is sponsored by the Texas State Historical Association**

#### REGISTRATION INSTRUCTIONS:

#### **Promoted Students (From an earlier regional contest)**

- Click on this link, **https://tx.nhd.org/** which will take you to the homepage of Texas History Day.
- Click the **Login** button on the top right of the page. **Do not create a new account.**
- Use the same username and password that you created for your regional/affiliate contest registration to log in to your Texas History Day profile.
- Read the welcome message, **"there are a few things to take care of…"** click the blue **Next** button. Follow the prompts to complete registration.
- Complete the Student Permissions and Waivers section with a parent/guardian. Then, click the blue **Next** button.
- Follow the prompts to pay any contest registration fees.
- Once you have submitted payment, you will see a confirmation screen. Click the **Complete first time login** button. This will take you to the main page where you can access your profile.
- Click on your name in the top right corner of the screen, and choose **My Profile.** Please **confirm** that your name, mailing address, phone number, email address, and any category-specific information is complete and accurate. This information is necessary for NHD staff to contact you in case an issue arises, or to mail back your certificate packets after the contest.

#### • **Category Instructions**

Under **My Profile,** upload an updated version of your project.

- **Documentary Students:** Upload a single PDF of your **Written Materials** (title page, process paper, and annotated bibliography) and insert a shareable **Documentary Link** from Google Drive, OneDrive, or Dropbox.
- **Exhibit Students:** Upload a single PDF of your **Written Materials** (title page, process paper, annotated bibliography, and exhibit).
- **Paper Students:** Upload a single PDF of your **Paper** (title page, process paper, annotated bibliography, and paper).
- **Performance Students:** Upload a single PDF of your **Written Materials** (title page, process paper, annotated bibliography, and performance companion worksheet) and insert a shareable **Performance Link** from Google Drive, OneDrive, or Dropbox.
- **Website Students:** Insert your NHDWebCentral **Site Key.**
- Registration is complete. You will receive a registration confirmation email from Zfairs. Check your spam folder if you did not receive the email.